#### [https://supplierportal.unibocconi.it](https://supplierportal.unibocconi.it/)

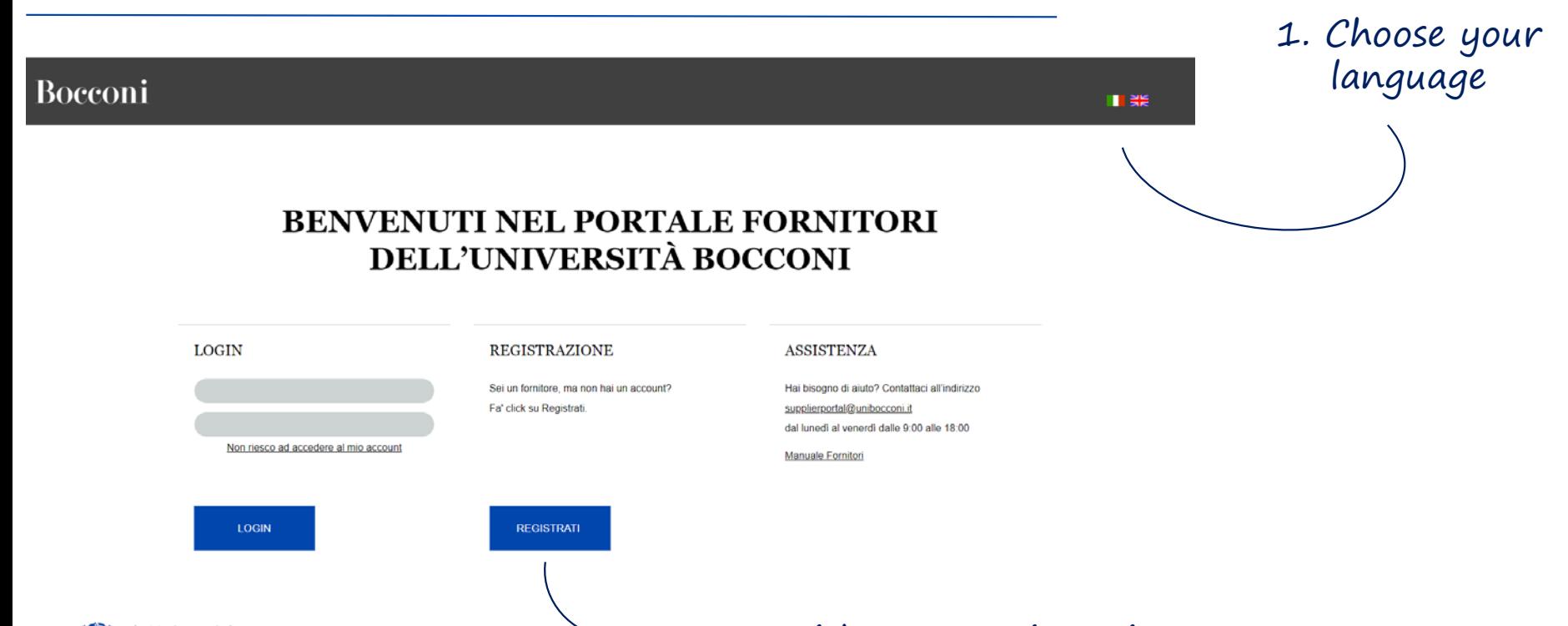

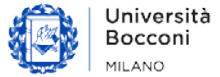

2. Start with your registration

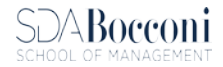

# How to register your Company

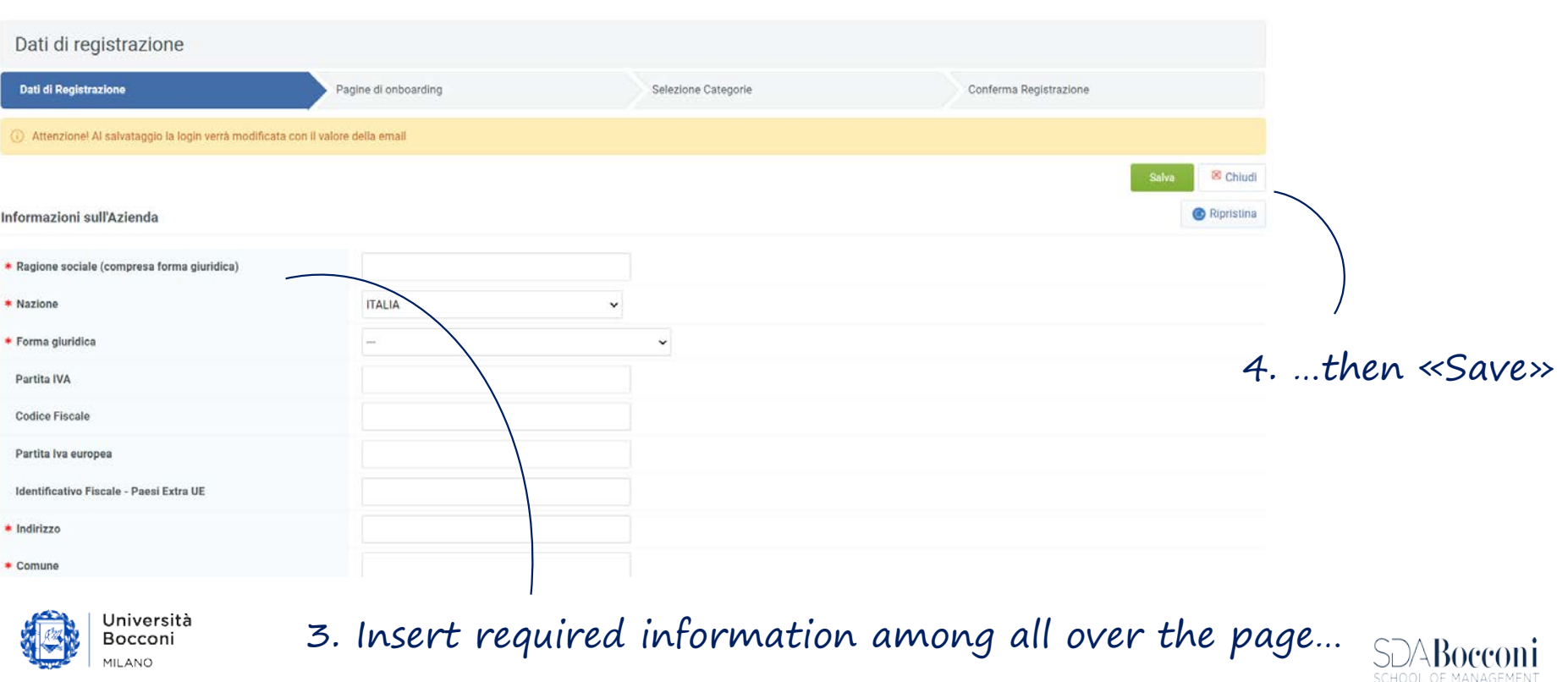

## **Uplaod your Company Information**

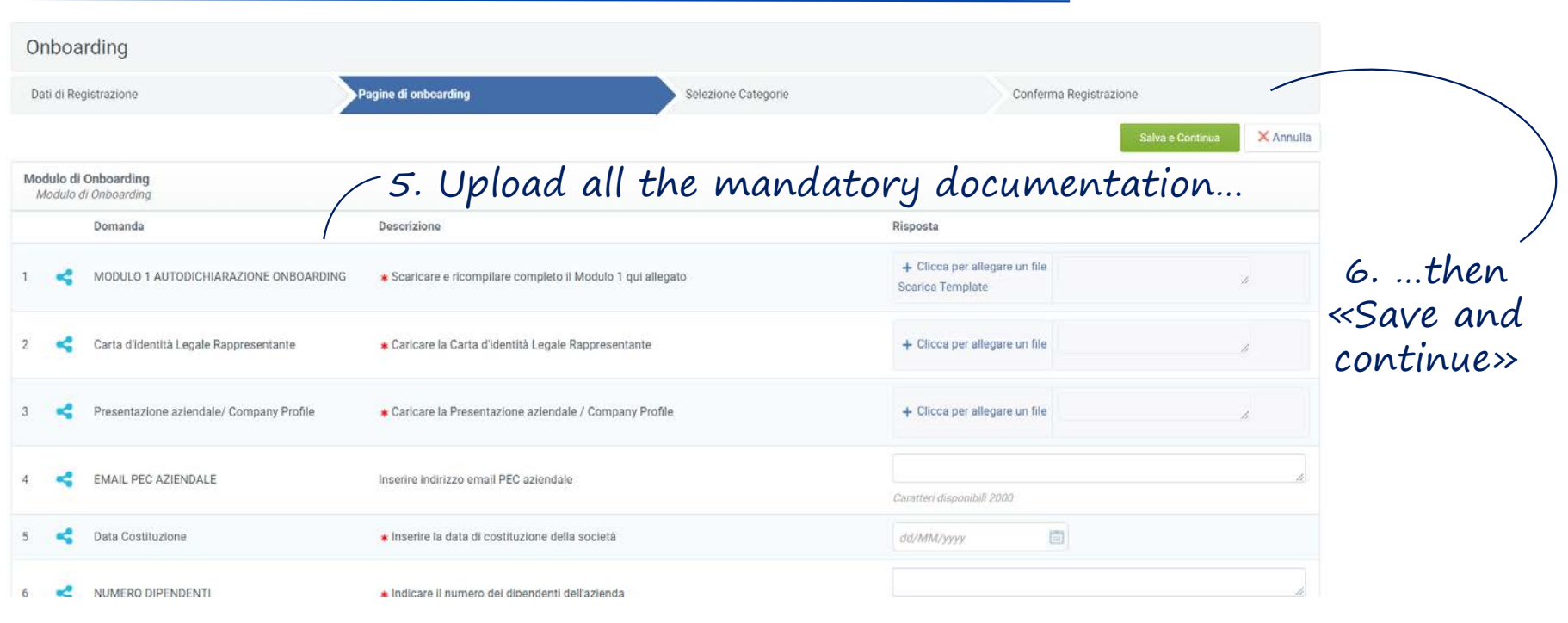

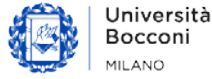

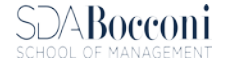

## Select your Business Category

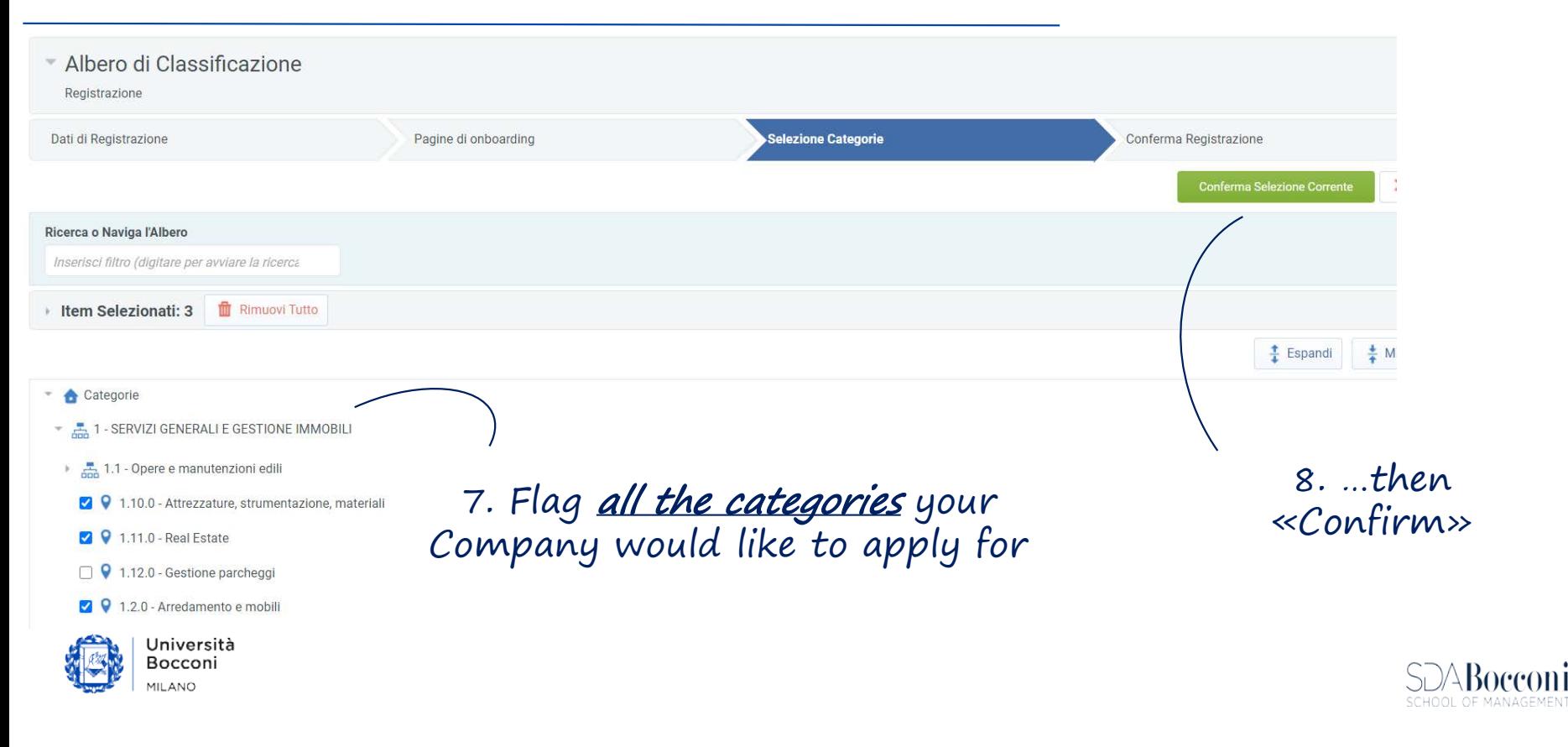

#### **Credentials**

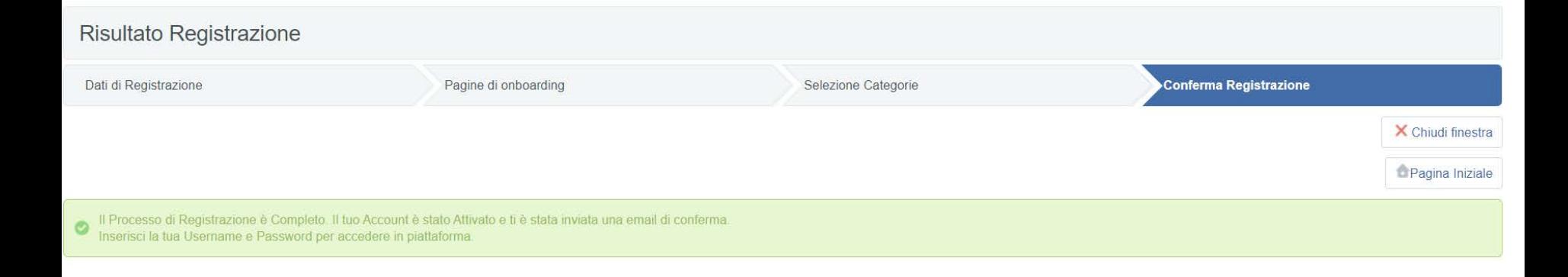

#### Your Registration is completed

#### Check the *confirmation email* and try to access with your *credentials.*

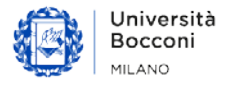

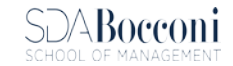